# **TIMELAPSE: ANCIENT CIVILIZATIONS DEMO INSTALLATION GUIDE WINDOWS VERSION**

# **1 INSTALLING TIMELAPSE DEMO**

### **Windows 95**

- 1. Insert the theDISK CD in your computer's CD-ROM drive.
- 2. Select "Install TIMELAPSE" from the window that appears.
- 3. Follow the on-screen instructions.

# **Windows 3.1**

- 1. Insert the TIMELAPSE CD in your computer's CD-ROM drive.
- 2. In Program Manager, select "File/Run" from the menu.
- 3. Type "D:SETUP", where "D:" is the drive letter of your CD-ROM drive.
- 4. If TIMELAPSE says you need to "Upgrade Windows", follow steps 5 through 7. Otherwise, proceed to step 8.
- 5. Select "Upgrade Windows" from the window that appears.
- 6. Follow the upgrade instructions.
- 7. After your computer restarts, rerun the TIMELAPSE setup program as you did in steps 2 and 3.
- 8. Select "Install TIMELAPSE" from the window that appears.
- 9. Follow the on-screen instructions.

Please read the "Upgrading Windows 3.1" section below for important instruction on ensuring that your Windows configuration is Win32s compatible.

### **Windows NT 3.51**

- 1. Insert the TIMELAPSE CD in your computer's CD-ROM drive.
- 2. In Program Manager, select "File/Run" from the menu.
- 3. Type "D:SETUP", where "D:" is the drive letter of your CD-ROM drive.
- 4. Select "Install TIMELAPSE" from the window that appears.
- 5. Follow the on-screen instructions.

If you have trouble installing TIMELAPSE, we have provided an alternate installation program that should avoid whatever problems you're having. See the section "Troubleshooting – General" for more information.

### **2 UNINSTALLING TIMELAPSE**

TIMELAPSE is designed to be easily removed from your computer when you are finished playing. To uninstall TIMELAPSE, select the TIMELAPSE icon as you normally would to play, and choose "Uninstall" from the title screen. Then, follow the on-screen instructions.

If you had problems installing TIMELAPSE and used the alternate installation program, you will have to remove TIMELAPSE from your computer manually. To do so, follow these instructions:

- 1. If you're using Windows 95, right-click the Start button and select "Explore". Then, navigate to the "Cyberflix" File Folder, highlight it, and press "Del". This will remove TIMELAPSE from your Start Menu.
- 2. If you're using Windows 3.1 or Windows NT, minimize the Cyberflix group in Program Manager. Click once on the group icon to select it, and once on the Program Manager background to hide the popup menu that appears. Then, press "Del" to delete the Program Manager group.
- 3. Open a DOS window or Command Prompt and change to the root directory of your hard drive.

4. Type "DELTREE C:\TIMELAPSE". If you installed TIMELAPSE somewhere else, substitute the appropriate directory for "C:\TIMELAPSE". This will remove the TIMELAPSE program files from your hard drive.

Windows 3.1 users may want to remove Win32s and WinG from their computer, although doing so is not recommended, as it may cause other programs that use these components to stop working. If you know what you're doing and want to remove them anyway, see the instructions in the "Troubleshooting – Windows 3.1" section.

# **3 TECHNICAL SUPPORT**

Cyberflix provides technical support via telephone, fax, America Online, and the Internet.

### **Telephone**

The Cyberflix Help Line is (615) 546-7846. Customer support technicians are available from noon to 5 PM Eastern time to assist you with any problems you may have. We also have an automated help service available day and night at the same number.

### **Fax**

You may fax your questions to us at (615) 546-0866. We will respond to faxes promptly via voice telephone or return fax.

### **America Online**

Technical support questions can be sent via email to "CYBERFLIX".

### **Internet**

We provide four forms of technical support on the Internet:

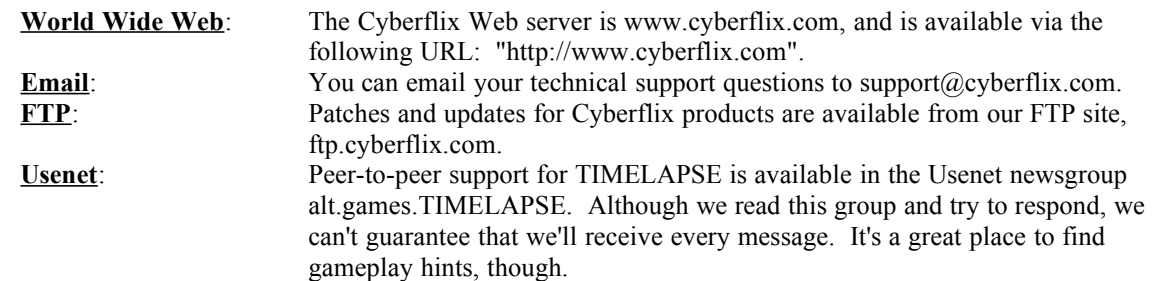

# **Snail-mail**

If you'd like to send us a letter, or if you need to return your TIMELAPSE CD to us for a replacement, our mailing address is:

Cyberflix, Inc. 4 Market Square Knoxville, TN 37902

# **4 KEYBOARD COMMANDS**

While playing TIMELAPSE, you can use the following keys:

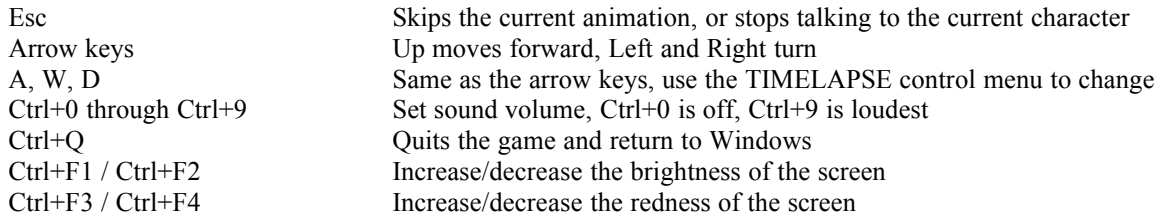

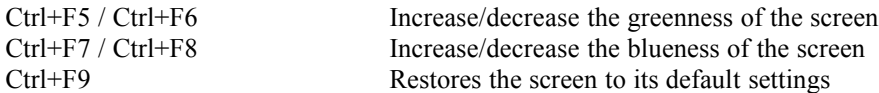

# **5 UPGRADING WINDOWS 3.1**

TIMELAPSE is a 32-bit Windows application. It is designed to run under Windows 3.1, Windows 95, and Windows NT. Windows 95 and Windows NT have built-in support for 32-bit applications. If you're running Windows 3.1, TIMELAPSE will install Microsoft's 32-bit extensions, Win32s, and Microsoft's graphics accelerator, WinG. These extensions are used by many other recent applications, and are a shared system resource.

Since Windows 3.1 was not originally designed to run 32-bit applications, some existing video and sound card drivers are incompatible with Win32s or WinG. To ensure that TIMELAPSE runs smoothly on your machine, you should make sure that you are using the most recent drivers available. Please look up your sound and video cards in the sections "Audio Driver Information" and "Video Card Manufacturers" below, and install upgraded drivers if necessary.

If you are using Windows 3.1, you should also be sure that you are loading SHARE.EXE in your AUTOEXEC.BAT file. SHARE is a resident program that allows shared access to files on your hard drive and CDs. Make sure that the following line is in your AUTOEXEC.BAT file:

C:\DOS\SHARE.EXE

Also verify that you aren't loading the CD-ROM driver MSCDEX.EXE into high DOS memory. MSCDEX is designed to be loaded in low memory only. If either of the lines:

```
LH MSCDEX.EXE [...]
```
or

LOADHIGH MSCDEX.EXE [...]

appear in your AUTOEXEC.BAT file, edit to remove the "LH" or "LOADHIGH" keyword.

It's important that you have virtual memory set up correctly to run Win32s. Please do the following:

- 1. Double-click on the Control Panel icon in the Main Program Manager group to open the Control Panel , then double-click on the "Enhanced" icon.
- 2. Select "Virtual Memory..." and verify than you have a permanent swap file that is at least 8192 KB. If necessary, select "Change" to change your swap file settings.
- 3. If possible, enable 32-bit disk and file access. This will improve the performance of your hard drive and CD-ROM under Windows.

If you have any problems with Win32s, please see the first question in the "Troubleshooting – Windows 3.1" section.

# **6 TROUBLESHOOTING - GENERAL**

The following general question and problems apply no matter what version of Windows you're running. For specific problems, see the sections "Troubleshooting – Windows 95", "Troubleshooting – Windows 3.1", and "Troubleshooting – Windows NT" below.

### **My screen is too dark**

You can adjust the brightness of your screen while playing TIMELAPSE by pressing Ctrl+F1 to brighten and Ctrl+F2 to darken. If the colors in TIMELAPSE seem slightly wrong, you can change the color balance by using Ctrl+F3/Ctrl+F4 to adjust the red, Ctrl+F5/Ctrl+F6 to adjust the green, and Ctrl+F7/Ctrl+F8 to adjust the blue. If you want to reset the color balance to the default setting, press Ctrl+F9.

### **TIMELAPSE is too quiet / too loud**

When playing TIMELAPSE, you can press Ctrl+0 through Ctrl+9 to adjust the sound volume. Ctrl+0 turns the sound off, and Ctrl+9 turns the volume up all the way. You can also click on the cow skull to access the TIMELAPSE control panel. There's a slider in there that will adjust your sound volume.

Certain older sound cards, notably the original Sound Blaster, don't support changing the sound volume from software. If you own one of these cards, you'll have to manually adjust the volume on your speakers or at the back of your computer.

### **I'm having problems installing TIMELAPSE**

If you are running Windows 3.1, your installation problems could result from incorrectly configured Win32s or virtual memory, or obsolete video or sound card drivers. See the section "Upgrading Windows 3.1" above for more information on ensuring that Windows is correctly set up to run TIMELAPSE.

If Windows is configured correctly, you should make sure that all other running application are closed before trying to install TIMELAPSE. If you have any screen savers or anti-virus software loaded, try disabling it. Also, make sure that you have at least 4 megs of free space on the drive where Windows is installed.

Finally, if these suggestions don't help and you're still having problems installing TIMELAPSE, we have provided an alternate installation program that should avoid the problems. If you're using Windows 3.1, re-run SETUP.EXE after a failed installation and you will be asked if you want to use the alternate installation program. Choose Yes. If you're using Windows 95 or Windows NT, follow these instructions:

- 1. Select Start/Run from the Start menu, or File/Run from the Program Manager menu.
- 2. Type "D:\INSTALL\ALT31\\_SETUP.EXE", where "D:" is the drive letter of your CD-ROM
	- drive. Be sure to type the underline character before SETUP.EXE.
- 3. Follow the on-screen installation instructions.

The alternate installer is identical to the standard TIMELAPSE installer, except the options for installation size it offers aren't as flexible, and it doesn't support automatic un-installation. For instructions on manually un-installing TIMELAPSE after you've finished playing, see the section "Uninstalling TIMELAPSE" above.

If all else fails, and you still can't install TIMELAPSE, please contact Cyberflix technical support for assistance. See the section "Technical Support" above for more information.

#### **TIMELAPSE runs slowly**

There are several thing you can do to speed up TIMELAPSE. First, make sure your display is running in 256 color mode. If it is running in 16 or 24 bit color mode, TIMELAPSE may run slowly. Also, make sure that you don't have any other applications running when you're playing TIMELAPSE. Closing them can free up memory and allow TIMELAPSE to run faster. Finally, see the question "My CD-ROM drive runs slowly" in the "Troubleshooting – Windows 95" or "Troubleshooting – Windows 3.1" sections below.

## **TIMELAPSE says I need to change my display settings**

We recommend you do. TIMELAPSE is designed to run at  $640x480$  resolution with 256 colors. If your screen size is larger than 800x600, TIMELAPSE will appear small on your monitor. If you are using 16-bit color (also known as 64k color or high color mode), the colors in TIMELAPSE will not look as nice as in 256 color mode. Strange as it may sound, 256 color mode actually allows cleaner and more lifelike colors than 16-bit color. Also, if you are using 16 or 24 bit color modes, TIMELAPSE will run slightly slower on your machine. If you have an accelerated video card, the slowdown might not be very bad, but on some machines it can make TIMELAPSE almost unplayable.

If you are using Windows 95, TIMELAPSE can change your screen resolution automatically, and restore it when you're finished playing. Under Windows 95 and Windows NT, TIMELAPSE can also change the number of colors that Windows uses, but it will have to restart your computer for changes to take effect, and you'll have to change the settings back by yourself. If you're using Windows 3.1, you'll have to change your display settings manually. See the question "I need to change my display settings" in the section "Troubleshooting – Windows 3.1" below for more information.

### **TIMELAPSE says my CD-ROM drive is too slow**

The CD-ROM speed check in TIMELAPSE is not very accurate. Depending upon what operating system you're using, and what disk caching you have enabled, the speed TIMELAPSE reports can be off by as much as 50%. If TIMELAPSE is running slowly, see the question "My CD-ROM drive runs slowly" in the section "Troubleshooting – Windows 95" or the section "Troubleshooting – Windows 3.1" below. Otherwise, you can ignore this warning.

### **I hear clicks or pops whenever a new sound starts playing**

This is due to a badly-designed sound card or sound card driver. Certain sound cards, notably the NEC-98 and early models of the Sound Blaster 2.0, produce a noticeable click or pause when resetting the sound DAC. If you have one of these cards, the problem is unavoidable. This problem can also be caused by outdated sound drivers. Make sure that you are using the latest version of sound drivers for your card. See the section "Audio Driver Information" below for more information.

### **The sound occasionally pauses for a second when I'm playing, then starts again**

This can be caused by several things. First, you might have an outdated sound driver. Make sure you are using the latest version of the sound drivers available for your card. See the section "Audio Driver Information" below for information. Second, you might have a CD-ROM drive with a slow seek rate. Certain older drives, especially single-speed drives, pause the entire system for up to a second while looking for data on the CD. This can cause the sound to drop out. Third, you might have a slow video card. If you are running TIMELAPSE in 16 or 24 bit color mode, try changing to 256 color mode. Also, see the section "Video Card Manufacturers" and make sure you are using the latest video drivers for your computer.

#### **The caption bar appears in black and white**

This is a flaw in Windows. Since TIMELAPSE uses the full 256 color palette, it takes for its own use the entries in the color palette that Windows uses to draw static items such as the caption bar, window frames, and icons. These colors are still available to Windows, but at different entries in the palette. Windows doesn't know how to look for the colors in other entries, so it just displays them in black and white. This will not affect Windows except when you're playing TIMELAPSE.

#### **I keep getting read errors; it says to check my disc for scratches**

If you are using Windows 3.1, this could be caused by not having SHARE.EXE loaded, or having MSCDEX.EXE loaded into high DOS memory. See the section "Upgrading Windows 3.1" above for more information. If that's not the problem, check your CD for dirt or scratches. You can clean your CD with warm, soapy water and a clean, lint-free cloth. When wiping a CD, always wipe from the center to the outside edge, like spokes on a wheel – small scratches in this direction will not damage your CD. If cleaning your CD doesn't help, you most likely have a defective disc. Try running TIMELAPSE on another machine if possible to verify this. If you do have a bad disc, you can return TIMELAPSE to the store you purchased it from for a replacement, or you can return the disc to Cyberflix and we'll be happy to send you a replacement. See the section "Technical Support" above for more information on contacting Cyberflix.

### **I switched to another application then back to TIMELAPSE, now the screen has a border**

This is a known problem in TIMELAPSE. You can continue playing TIMELAPSE without any problems, but the border can be distracting. To get rid of it, save your game, quit TIMELAPSE, restart TIMELAPSE, and reload your game.

### **When the screen goes black, I see white areas for a moment**

This is a known problem when TIMELAPSE is running under Windows 3.1. If you are using a 16 or 24 bit display driver, switching to 256 color mode may help. See the question "I need to change my display settings" in the "Troubleshooting – Windows 3.1" section below for more information. This problem is fixed in Windows 95, except on certain display adapters.

#### **I can't get TIMELAPSE to work under OS/2**

TIMELAPSE requires Win32s version 1.25a and WinG version 1.0 to operate. At the time we released TIMELAPSE, OS/2 only had support for Win32s 1.15. If IBM chooses to upgrade their Win32s support, TIMELAPSE may run under OS/2, but it hasn't been tested on that operating system.

# **The character's voices don't match their mouth movements**

This is a problem with your audio driver. Some audio drivers incorrectly report the amount of a sound that has been played. Consequently, character's mouths move slightly before or after the appropriate speech. See the section "Audio Driver Information" below for information on your sound card, and make sure that you have the latest version of audio drivers installed. If you're using Windows 95, and next to your audio card the chart says "Win95 - Yes", you need to install updated Windows 95 audio drivers.

# **7 TROUBLESHOOTING - WINDOWS 95**

#### **TIMELAPSE accesses the hard drive a lot and runs slowly**

First, make sure that you close any other applications before playing TIMELAPSE. This will make more of your computer's memory available to the game. Also, make sure that you have at least 16 megs of free space on the drive that is being accessed. This will increase the amount of virtual memory that is available, which will help decrease swapping.

### **TIMELAPSE crashes in different places and at different times**

First, make sure that Windows 95 has at least 16 megs of free hard drive space on the drive it uses for virtual memory. If this doesn't help, the problem is most likely your audio, video, or CD-ROM drivers. See the three sections at the end of this guide for information on drivers and hardware manufacturers, and make sure that you are using drivers that were designed for Windows 95. If your drivers are current and you're still having problems, please contact Cyberflix technical support for assistance. See the section "Technical Support" above for more information.

### **The taskbar covers part of the game screen**

This is a known problem with TIMELAPSE. If you have your taskbar at the left or right side of the screen, or have it at the top or bottom and its several lines tall, there's a chance it will cover part of the TIMELAPSE game window. If you experience this, the only solution is to move the taskbar to the bottom of the screen and resize it so its one line tall before playing TIMELAPSE.

### **My CD-ROM drive runs slowly**

The CD-ROM speed check in TIMELAPSE isn't always accurate. Depending upon your Windows configuration, the reported speed can be off by as much as 50%. That said, there are two things you can check to make sure that Windows 95 is configured for optimal CD performance.

First, check to make sure that Windows isn't using real-mode CD-ROM drivers. This can drastically reduce the speed of your CD-ROM drive. To check this, look in Start / Settings / Control Panel / System / Performance. It should say "Your system is configured for optimal performance". If you are warned that you're using real-mode CD-ROM drivers, you should remove the appropriate DEVICE= lines from your CONFIG.SYS file and the MSCDEX line from your AUTOEXEC.BAT file. Be careful, though, as this can cause your CD-ROM drive to be inaccessible from MS-DOS! See your Windows 95 manual for more information.

Second, check to see that CD-ROM caching is enabled and correctly set up. Look in Start / Settings / Control Panel / System / Performance / File System / CD-ROM. Your cache size should be "large" and the access pattern should be set to the correct speed for your CD-ROM drive.

### **The task bar appears in black and white, and the icon colors are wrong**

This is a flaw in Windows 95. Since TIMELAPSE uses the full 256 color palette, it takes for its own use the entries in the color palette that Windows uses to draw static items such as the task bar, window frames, and icons. These colors are still available to Windows, but at different entries in the palette. Windows doesn't know how to look for the colors in other entries, so it just displays them in black and white, and displays icons with incorrect colors. This will not affect Windows except when you're playing TIMELAPSE.

#### **TIMELAPSE moves the icons on my desktop when I exit**

This is a flaw in Windows 95. When TIMELAPSE changes your display resolution, Windows decides to move any icons that would be hidden so you can still access them. When you switch away from or quit TIMELAPSE, and your display resolution is restored, Windows doesn't always put these icons back in their correct location.

### **The screen isn't drawing correctly – it turns black whenever the scene changes**

This is a known problem with some Windows 95 video drivers. See the section "Video Card Manufacturers" below and make sure you're using the latest version of your video drivers. If you're running in 16 or 24 bit color mode, try changing to 256 colors. You can do this by right-clicking on the desktop and selecting Properties / Settings. If that doesn't help, there's an alternate version of the TIMELAPSE runtime engine that might help your problem. It's on the TIMELAPSE CD in the folder "\ Support\Beta43". See the file "Readme.txt" in that folder for more information. Finally, if the alternate version doesn't help and you have an accelerated video card, you might try lowering graphics acceleration. This setting can be found in Start / Settings / Control Panel / System / Performance / Graphics. Contact Cyberflix technical support if you can't resolve this problem.

#### **The screen isn't drawing correctly – I see colored blocks on top of the graphics**

This is a known problem with some Windows 95 video drivers. See the section "Video Card Manufacturers" below and make sure you're using the latest version of your video drivers. If you're running in 16 or 24 bit color mode, try changing to 256 colors by right-clicking on the desktop and selecting Properties / Settings. If that doesn't help, there's an alternate version of the TIMELAPSE runtime engine on the TIMELAPSE CD that should solve this problem. Check in the folder "\Support\ Beta43" and read the file "Readme.txt" there for more information. Contact Cyberflix technical support if you can't resolve this problem.

### **TIMELAPSE leaves an icon on my taskbar when I exit**

This is a known problem when TIMELAPSE is running under Windows 95. It's harmless – just click on the icon and it will disappear.

### **When the screen fades to black, it takes a long time before I see anything**

This is a known problem with some older video cards and drivers. See the section "Video Card Manufacturers" below and make sure you're using the latest version of your video drivers. If the problem is annoying, you can speed up fades by installing the alternate TIMELAPSE runtime engine. See the file "\Support\Beta43\Readme.txt" on your TIMELAPSE CD for more information. This alternate engine will add some white-pixel artifacts to the graphics, but won't affect gameplay.

### **Does TIMELAPSE support DirectDraw and DirectSound?**

TIMELAPSE was originally designed to support DirectSound. However, Microsoft did not deliver a final specification for the DirectSound API in time for our shipping deadline, and DirectSound support was removed from TIMELAPSE. We will support DirectDraw and DirectSound, since we believe they are the future of Windows graphics and sound. Look for an updated runtime engine for TIMELAPSE that uses DirectDraw and DirectSound to be available in early 1996.

# **8 TROUBLESHOOTING - WINDOWS 3.1**

### **I get error messages from W32SXXXX / WIN32S16.DLL / WINMM16.DLL**

These errors are caused by a problem or conflict in Microsoft's 32-bit Windows extensions, Win32s, or Microsoft's graphics accelerator, WinG. See the section above "Upgrading Windows 3.1" for information on these components and some common problems and solutions. If that doesn't help, perhaps one of these specific problems from Microsoft's Knowledge Base applies to your machine:

- Early drivers for Diamond Viper cards included a "Power Palette" option that is no longer supported by Diamond. They recommend that you upgrade your drivers if you have this option. WinG may be slower when power palette is enabled.
- IBM no longer supports the IBM ThinkPad 720c. There are some problems using WinG with the ThinkPad 720c display drivers.
- Cirrus drivers before version 1.43 have many known bugs which have been fixed in the more recent drivers. Be sure to upgrade your drivers if you are still running with this version.
- Some ATI drivers offer a "Crystal Fonts" option. Turning Crystal Fonts on in 8-bit modes sets up a non-palettized driver that can slow WinG significantly.
- The ATI mach8 Radical drivers cause a number of problems in both WinG and in Windows with some versions of the ATI chipset. Be aware.
- Early ATI Mach 32 PCI cards have a hardware timing problem and will hang while blting. ATI will replace these cards for no cost.
- WinG is incompatible with the #9GXE "TurboCopy" mode. Use the #9 control panel to disable TurboCopy (it is off by default).
- WinG relies on the mmsystem timer drivers to determine display performance. If mmsystem.dll and timer.drv are not installed correctly, the results of the performance test may be incorrect. mmsystem.dll should appear on the drivers= line of the [boot] section of system.ini, and timer=timer.drv should appear in the [drivers] section of system.ini.
- If you are having video problems, check to see if you have an S3 video card. Certain S3 drivers which exhibit these problems can be made to work with Win32s by making the following edit to your SYSTEM.INI file before running any Win32-based applications. In the SYSTEM.INI file, you will find an entry in the [display] section "aperture-base=100". Change this entry to "aperture-base=0". Restart Windows and the display problems will no longer occur. If this does not help, obtain the latest S3 drivers. It is reported that S3 driver version 1.3 does not have this problem.
- Make sure that the following line is in your SYSTEM.INI file: "device=\*vmcpd".
- If you have a printer driver by LaserMaster, delete it or comment it out because it interferes with installing Win32s. Then reboot the computer so that the changes you made will take effect. After you successfully reinstall Win32s, reinstall the driver or remove the comment characters. The driver interferes with installing Win32s because the LaserMaster drivers create a WINSPOOL device. The extension is ignored when the filename portion of a path matches a device name. As a result, when Setup tries to write to WINSPOOL.DRV, it fails, because it attempts to write to WINSPOOL. In fact, any Win32-based application that tries to link to

WINSPOOL.DRV also fails; however, most Win32-based applications that print under Win32s do not use the WINSPOOL application programming interfaces(APIs) because they are not supported in Win32s. As a result, you can usually just disable this driver while installing Win32s and then reenable it afterwards.

If none of these problems applies, you might try re-installing Win32s and WinG cleanly. To do this, follow the instructions given below in the section "I want to remove Win32s and WinG" from my computer. Then, re-run the TIMELAPSE setup program and select "Upgrade Windows".

If you're still having problems, please contact Cyberflix technical support for the latest troubleshooting hints and advice from our technical support staff. See the section "Technical Support" above for more information.

# **TIMELAPSE says that Win32s isn't installed correctly / TIMELAPSE tells me it can't find a file**

If you're using Windows 3.1, this is probably caused by not having SHARE.EXE loaded in your AUTOEXEC.BAT file. Check your AUTOEXEC.BAT file for the following line and add it if necessary:

C:\DOS\SHARE.EXE

If you had SHARE loaded or the problem persists, see the section "Upgrading Windows 3.1" above and make sure your Windows is upgraded correctly, or see the troubleshooting guidelines for Win32s in the question directly above this.

The "file not found" problem can also be caused by CD-ROM read errors. If you're experiencing those also, see the question "I keep getting read errors; it says to check my disc for scratches" in the "Troubleshooting – General" section above.

### **TIMELAPSE has graphics problems or has problems profiling my display**

This is most likely caused by a conflict between your video driver and Microsoft's graphics accelerator, WinG. First, make sure you are using the latest version of video drivers for your card. See the section "Video Card Manufacturers" below for more information. If that doesn't help, check the following specific cases:

- IBM no longer supports the IBM ThinkPad 720c. There are some problems using WinG with the ThinkPad 720c display drivers.
- Cirrus drivers before version 1.43 have many known bugs which have been fixed in the more recent drivers. Be sure to upgrade your drivers if you are still running with this version.
- The ATI VGA Wonder drivers (W31-\*.drv) will crash during a call to StretchDIBits in the profiler. Users can run the SVGA256.DRV driver that shipped with Windows.
- Many miro Crystal drivers have problems with StretchDIBits, so they crash during profiling.
- Early ATI Mach 32 PCI cards have a hardware timing problem and will hang while blting. ATI will replace these cards for no cost.
- WinG is incompatible with the #9GXE "TurboCopy" mode. Use the #9 control panel to disable TurboCopy (it is off by default).
- WinG relies on the mmsystem timer drivers to determine display performance. If mmsystem.dll and timer.drv are not installed correctly, the results of the performance test may be incorrect. mmsystem.dll should appear on the drivers= line of the [boot] section of system.ini, and timer=timer.drv should appear in the [drivers] section of system.ini.

If none of these cases apply, you might be able to work around the problem by using the generic Super VGA drivers that come with Windows. See the question "I need to change my display settings" below for more information on installing new drivers.

If you're still having problems, please contact Cyberflix technical support for the latest troubleshooting hints and advice from our technical support staff. See the section "Technical Support" above for more information.

### **My CD-ROM drive runs slowly**

If you're getting a "Slow CD-ROM Drive" warning when your start TIMELAPSE, you can usually ignore this message. On some systems, the transfer rate measurement is off by as much as 50%. If TIMELAPSE is running slowly, however, there are a few things you can do that might increase performance.

Check in your AUTOEXEC.BAT to make sure that MSCDEX.EXE isn't being loaded into high DOS memory. If you see either the "LH" or "LOADHIGH" keywords at the beginning of your MSCDEX.EXE line, remove them. Also check in your CONFIG.SYS file and find where your CD-ROM device driver is being loaded. If the line starts with "DEVICEHIGH=", change that to "DEVICE=".

Check in your AUTOEXEC.BAT to make sure that you are loading SMARTDRV.EXE, and be sure that it is being loaded after MSCDEX.EXE. This will allow caching of your CD-ROM drive. Refer to your DOS manual for information on adding SMARTDRV if you don't have it installed.

In Windows, open the Control Panel by double-clicking on the Control Panel icon in the Main Program Manager Group. Then open the "Enhanced" icon and check to be sure that you are using 32-bit disk and file access. If you aren't, click "Change" and enable them if possible.

### **TIMELAPSE keeps telling me that I need to upgrade Windows, even though I already have**

This was a known problem in the final beta release which should be fixed in the release version. However, if you experience it, we have provided an alternate installation program that should avoid the problem. To run it, follow these instructions:

- 1. Select File/Run from the Program Manager menu.
- 2. Type "D:\INSTALL\ALT31\\_SETUP.EXE", where "D:" is the drive letter of your CD-ROM drive. Be sure to type the underline character before SETUP.EXE.
- 3. Follow the on-screen installation instructions.

The alternate installer is identical to the standard TIMELAPSE installer, except the options for installation size it offers aren't as flexible, and it doesn't support automatic un-installation. For instructions on manually un-installing TIMELAPSE after you've finished playing, see the section "Uninstalling TIMELAPSE" above.

If you have problems with the alternate installer and still can't install TIMELAPSE, please contact technical support for assistance. See the section "Technical Support" above for more information.

### **I want to remove Win32s and WinG from my computer**

We don't recommend removing these components from your machine, unless you're doing a "clean install" of Win32s and WinG and are going to reinstall them immediately. The reason for this is that other applications you have might be depending upon these components to function, and might stop functioning if these components are removed. With that in mind, if you still want to remove Win32s and WinG from your system, follow these instructions:

- 1. Exit Windows to a DOS prompt (this will not work from a DOS shell inside Windows; you must exit to DOS).
- 2. Change to your Windows systems directory by typing:
	- CD \WINDOWS\SYSTEM
- 3. Delete the Win32s system directory by typing: DELTREE WIN32S Respond "Y" for yes when asked to confirm deleting the directory.
- 4. Delete the Win32s and WinG system files by typing:
	- DEL WINGDE.DLL

DEL WING.DLL DEL WINGDIB.DRV DEL WINGPAL.WND DEL DVA.386 DEL WING32.DLL DEL W32SYS.DLL DEL WINMM16.DLL DEL WIN32S16.DLL

Respond "Y" for yes if asked to confirm deleting any files. You may get a "File Not Found" message when trying to delete some files; don't worry, that's normal.

If you see an "Access Denied" error when deleting any file, type:

ATTRIB -R [filename]

Where [filename] is the name of the file you were unable to delete. Then retry deleting the file.

5. Edit your SYSTEM.INI file by typing:

# CD \WINDOWS

- EDIT SYSTEM.INI
- 6. Find the WinG device driver line by pressing F3 and entering "DVA.386" in the dialog box and pressing enter.
- 7. If a line containing "DVA.386" is highlighted, delete it by pressing Ctrl+Y. Press F3 again and delete any other lines containing "DVA.386"
- 8. Find the Win32s device driver line by typing Alt+S then "F" and entering "W32S.386" in the dialog box, then pressing enter.
- 9. If a line containing "W32S.386" is highlighted, delete it by pressing Ctrl+Y. Press F3 and delete any other lines containing "W32S.386".
- 10. Find the Win32s audio driver by typing Alt+S and then "F" and entering "WINMM16.DLL" in the dialog box, then pressing enter.
- 11. If a line containing "WINMM16.DLL" is highlighted, delete the reference by pressing "Del". DON'T delete the entire line, just the WINMM16.DLL driver!
- 12. Press Alt+X to exit the editor. Respond "Y" for yes when asked if you want to save the changes.
- 13. Restart Windows. Win32s and WinG have been removed from your system.

If you have any problem with these instructions, or need assistance, please contact Cyberflix technical support and we'll be glad to help. See the section "Technical Support" above for more information.

### **I need to change my display settings**

Before you change your display settings, make sure that you have your original Windows disks on hand. The Windows setup program may ask you for them. If Windows doesn't have built-in support for your video card, and you are changing to a video mode you haven't used before, you must make sure that you have a floppy disk with the appropriate Windows display drivers for your video card, or have display drivers in a directory on your hard drive. If you don't have display drivers for your video card, try using the "SVGA 640x480 256 color" driver that's built into Windows, or see the section "Video Card Manufacturers" below and contact your video card manufacturer for drivers. If you have drivers, be sure that there's a file called OEMSETUP.INF on the floppy or in the directory, or this procedure won't work. If you don't have an OEMSETUP file, you probably have to run a custom setup program for your video card to change settings; see your video card manual for more information. Otherwise, follow these instructions:

- 1. Exit Windows to get a DOS prompt. This procedure won't work from a DOS shell inside Windows.
- 2. Change to your Windows directory and run the Windows setup program by typing: CD \WINDOWS **SETUP**
- 3. Press the up arrow key until the line "Display" is highlighted, then press enter.
- 4. Use the up and down arrow keys to scroll though the list of display modes. If the one you want is listed, press enter and proceed to step 7. Otherwise, highlight "Other" at the end of the list and press enter.
- 5. If you have drivers on a floppy disk, insert that disk in your floppy drive and press enter. If the drivers are on your hard drive, enter the directory path to them in the dialog box then press enter.
- 6. Use the up and down arrow keys to scroll though the list of display modes until the one you want is highlighted. Press enter to select it.
- 7. Windows will begin copying files to your Windows directory and installing the drivers. You may be prompted to insert your original Windows disks; do so as necessary.
- 8. When copying is complete, press enter to exit back to DOS.

When you restart Windows, your new display settings will take effect. If you have problems, see your video card manual for troubleshooting advice. If that doesn't help, see the section "Video Card Manufacturers" below for information on contacting your video card manufacturer for assistance. Cyberflix will be happy to do what we can to help also; see the section "Technical Support" for information on contacting us.

### **9 TROUBLESHOOTING - WINDOWS NT**

### **TIMELAPSE says I need to install WinG**

If you get this message, you're trying to run TIMELAPSE under Windows NT version 3.5. TIMELAPSE is designed to run under Windows NT version 3.51 and later. Version 3.51 fixes many problems with Windows NT, it's recommended that you upgrade if you're still using 3.5. You can install WinG by running the program "\Install\WinUp\\_Setup.exe" on the TIMELAPSE CD, but TIMELAPSE may have other problems running under NT version 3.5.

### **Windows NT says I'm using the wrong version of CTL3D32.DLL**

This is a known problem with our setup program on some Windows NT configurations. You should be able to ignore this warning message.

## **TIMELAPSE changed my display settings, but didn't restart my computer**

Because Windows NT is a secure operating system, it doesn't allow programs to restart the machine without gaining security access to do so. TIMELAPSE isn't always able to do this, and thus can't restart your machine. You'll have to restart manually, at which time the new display settings will take effect.

### **10 GAMEPLAY HINTS**

If you get stuck while playing TIMELAPSE and need a hint, the best place to look is on the Internet newsgroup alt.games.TIMELAPSE. Here, you can discuss TIMELAPSE and trade hints with other people who are playing TIMELAPSE. If your Internet provider doesn't carry alt.games.TIMELAPSE, send an email message to news@yoursite.name and ask them to please start carrying it.

### **The Kid keeps shooting me**

This is a tough scene. First, the Kid isn't just any wimpy gunman – you've got get to him rattled before the fight or you're dead meat for sure. Then, at just the right moment, you've got to click on your hand and then your gun to draw, then click to shoot. Shoot fast, or you're a goner for sure!

### **I can't get past the hex puzzle in the snake room**

The hex puzzle is the most difficult puzzle in TIMELAPSE. It is possible to solve, in fact, its possible to solve it from any configuration in seventeen moves or less. The puzzle is difficult because when you move a piece, every other piece is affected as well. Its impossible to make any sequence of moves that will affect less than three pieces. If you get stuck here, a solution is available by fax from technical support, on our Web page, or for download via FTP. You might also look on the Internet newsgroup alt.games.TIMELAPSE, as it should be posted there fairly often.

# **11 AUDIO DRIVER INFORMATION**

The following table is provided for your convenience, and is as accurate as possible at the date of this writing (August 1995). Please contact your sound card manufacturer for the latest information.

Key:

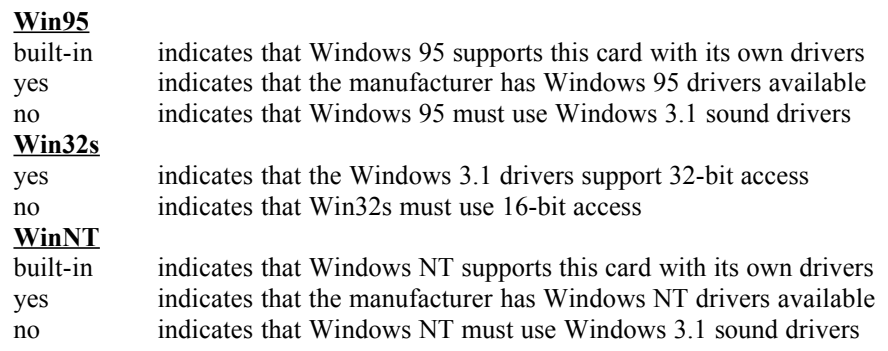

The following drivers are included on the TIMELAPSE CD. All drivers are for Windows 3.1 unless otherwise noted.

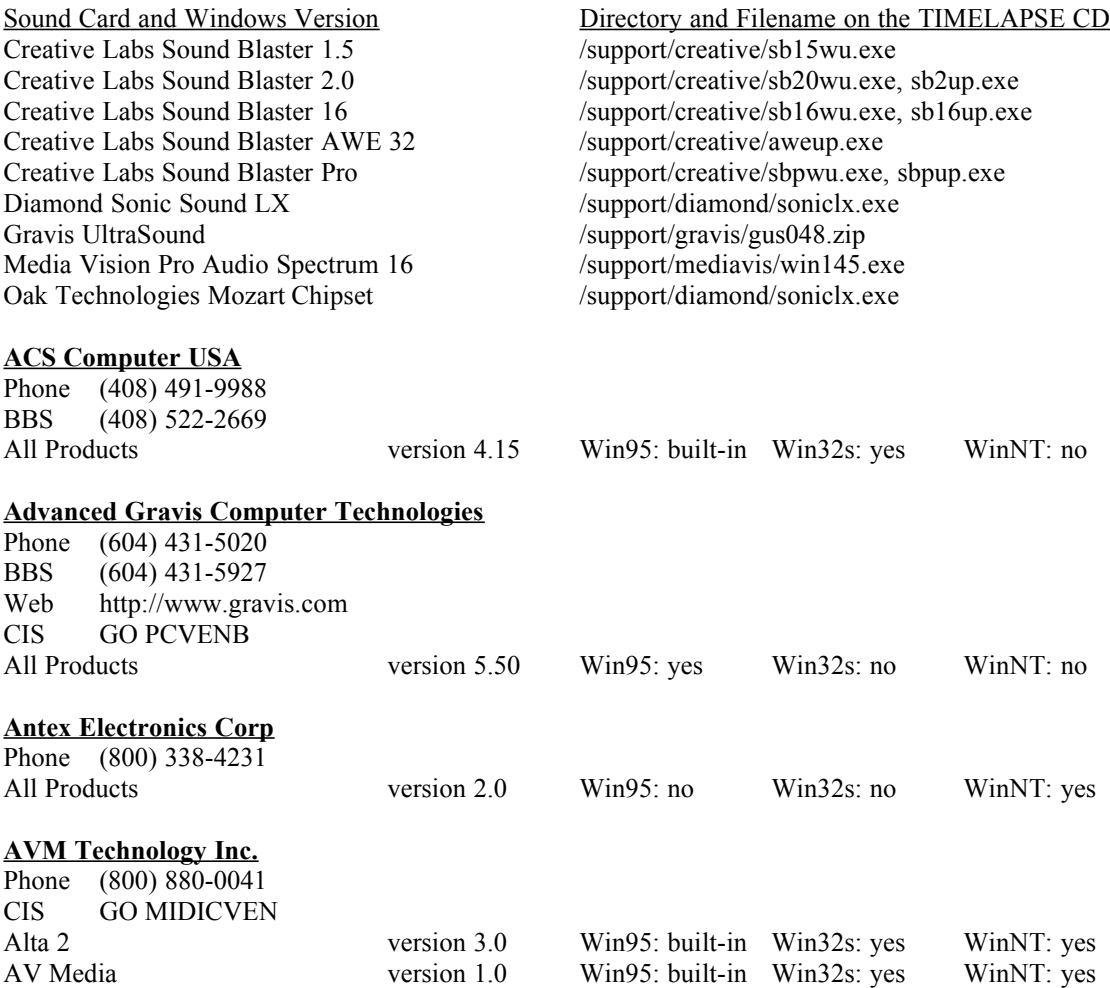

# **Aztech Labs, Inc.** Phone (510) 623-8988 BBS (510) 623-8933 Web http://www.aztechca.com FTP ftp.aimnet.com /pub/users/aztech Double speed CD-ROM Drive version 1.33 Win95: built-in Win32s: no WinNT: yes Double speed IDE CD-ROM version 2.10 Win95: built-in Win32s: no WinNT: built-in Explorer Kit version 1.02 Win95: no Win32s: yes WinNT: no Video Galaxy Board version 1.00 Win95: no Win32s: no WinNT: no Video Galaxy Card version 1.04 Win95: no Win32s: yes WinNT: no Video Galaxy Gamma Card version 1.10 Win95: no Win32s: yes WinNT: no Video Galaxy Oscar Card version 1.30 Win95: no Win32s: no WinNT: no Sound Galaxy Asteroid/Voyager version 1.07 Win95: built-in Win32s: yes WinNT: yes Sound Galaxy BASIC 16 version 2.07 Win95: no Win32s: yes WinNT: no Sound Galaxy Business version 1.5 Win95: no Win32s: yes WinNT: no Sound Galaxy BX version 1.5 Win95: no Win32s: no WinNT: no Sound Galaxy BX II Extra version 2.31 Win95: no Win32s: yes WinNT: no Sound Galaxy BX III version 1.00 Win95: no Win32s: yes WinNT: no Sound Galaxy MM Upgrade version 1.02 Win95: no Win32s: yes WinNT: yes Sound Galaxy FM Radio version 1.12 Win95: no Win32s: no WinNT: no Sound Galaxy FM Extension version 1.00 Win95: no Win32s: no WinNT: no Sound Galaxy NOVA 16 version 1.00 Win95: built-in Win32s: yes WinNT: yes Sound Galaxy NOVA 16 Extra version 1.01 Win95: built-in Win32s: yes WinNT: yes Sound Galaxy NOVA 16 Extra II version 2.01 Win95: built-in Win32s: yes WinNT: yes Sound Galaxy NX version 1.5 Win95: no Win32s: no WinNT: no Sound Galaxy NX II version 2.11 Win95: no Win32s: yes WinNT: no Sound Galaxy NX II Extra version 2.31 Win95: no Win32s: yes WinNT: no Sound Galaxy NX PRO (A) version 2.11 Win95: no Win32s: yes WinNT: no Sound Galaxy NX PRO (M) version 2.11 Win95: no Win32s: yes WinNT: no Sound Galaxy NX PRO Extra version 2.11 Win95: no Win32s: yes WinNT: no Sound Galaxy NX PRO 16 version 1.62 Win95: no Win32s: yes WinNT: no Sound Galaxy Orion 16 version 1.00 Win95: built-in Win32s: yes WinNT: yes Sound Galaxy PRO 16 version 2.07 Win95: no Win32s: yes WinNT: no Sound Galaxy PRO 16 Extra version 1.03 Win95: no Win32s: yes WinNT: yes Sound Galaxy Stellar Kit version 2.02 Win95: built-in Win32s: yes WinNT: yes Sound Galaxy Waverider 32+ version 2.02 Win95: built-in Win32s: yes WinNT: yes Sound Galaxy Wavetide Card version 1.00 Win95: no Win32s: no WinNT: no **Creative Labs, Inc.** Phone (408) 428-6600 BBS (405) 727-6600 CIS GO BLASTER Web http://www.creaf.com FTP ftp.creaf.com Sound Blaster 16 version 3.04 Win95: built-in Win32s: yes WinNT: yes Sound Blaster 32 version 3.06 Win95: built-in Win32s: yes WinNT: yes Sound Blaster AWE32 version 3.06 Win95: built-in Win32s: yes WinNT: yes Sound Blaster Pro **version 3.02** Win95: built-in Win32s: yes WinNT: yes Sound Blaster Value Edition version 2.03 Win95: built-in Win32s: yes WinNT: yes **Diamond Multimedia Systems, Inc.** Phone (800) 468-5846 BBS (408) 325-7080 CIS GO DMNDONLINE FTP ftp.diamondmm.com Web http://www.diamondmm.com

All Products version 1.21 Win95: built-in Win32s: no WinNT: built-in

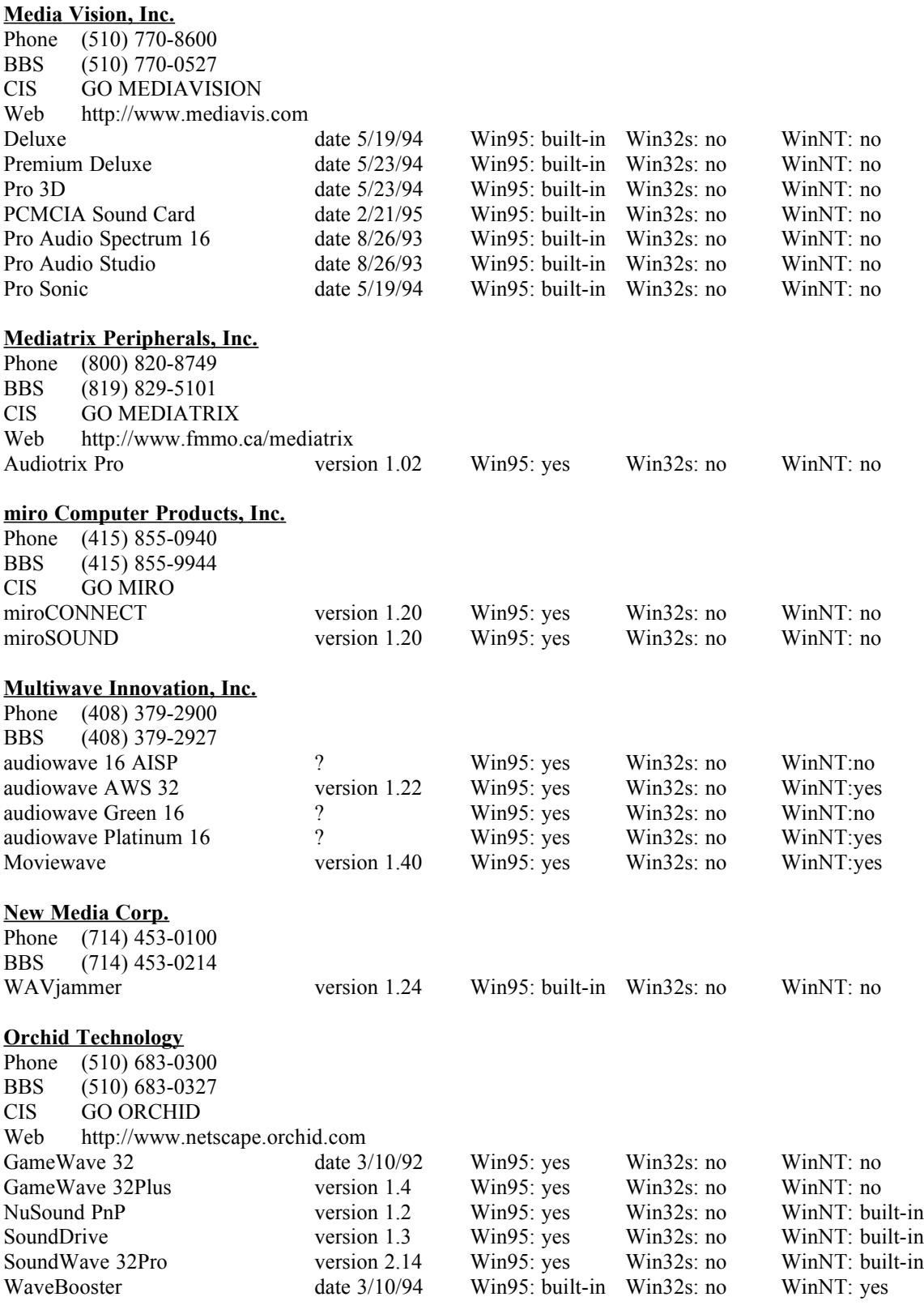

# **Reveal Computer Products, Inc.**

Phone (800) 473-8325 BBS (818) 713-8188 CIS GO REVEAL

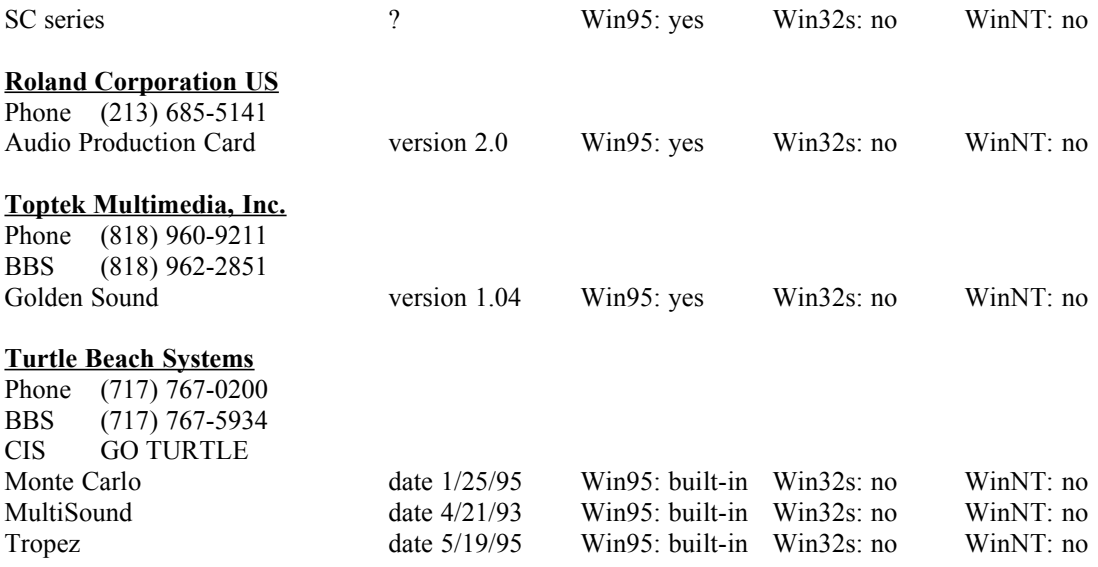

### **12 VIDEO CARD MANUFACTURERS**

The following table is provided for your convenience, and is as accurate as possible at the date of this writing (August 1995). Please contact your video card manufacturer for the latest information on video driver for Windows.

The following drivers are included on the TIMELAPSE CD. All drivers are for Windows 3.1 unless otherwise noted.

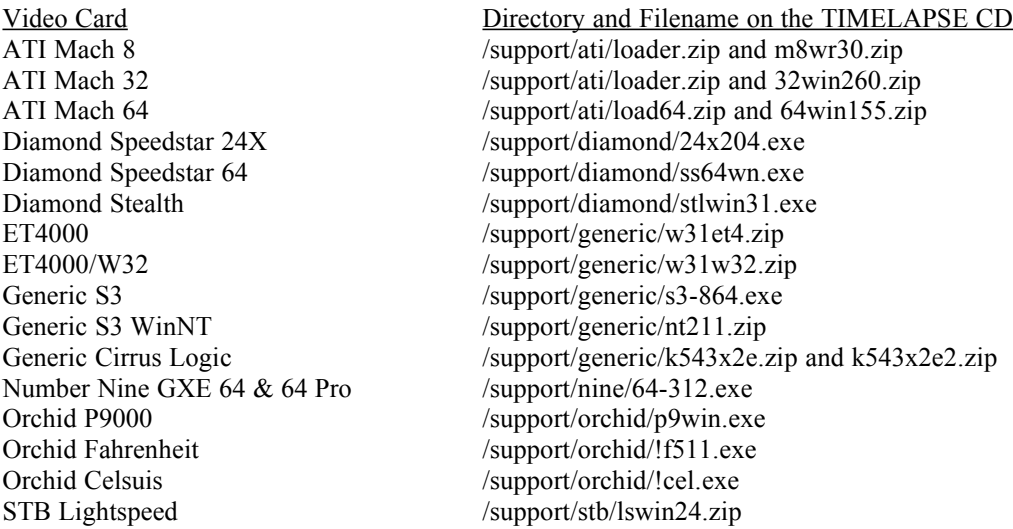

### **Actix Systems, Inc.**

Phone (408) 986-1625 BBS (408) 970-3719

# **ATI Technologies, Inc.**

Phone (905) 882-2600 BBS (905) 764-9704 CIS GO ATITECH FTP ftp.atitech.ca Web http://www.atitech.ca

# **Boca Research, Inc.**

Phone (407) 997-6227 BBS (407) 241-1601 CIS GO BOCA Web http://www.boca.org

# **Cardexpert Technology, Inc.**

Phone (610) 252-1118 BBS (510) 354-3800

# **Cirrus Logic, Inc.**

BBS (510) 440-9080

# **Diamond Multimedia Systems, Inc.**

Phone (408) 325-7100 BBS (408) 325-7175 CIS GO DMNDONLINE Web http://www.diamondmm.com

### **Elitegroup Computer Systems**

Phone (510) 226-7333 BBS (510) 683-0928

#### **ELSA, Inc.**

Phone (408) 565-9669 BBS (408) 565-9630 CIS GO ELSA

# **Expert Graphics, Inc.**

Phone (404) 320-0800 BBS (404) 315-7646

### **Focus Information Systems, Inc.**

Phone (510) 657-2845 BBS (510) 657-9451

### **Genoa Systems**

Phone (408) 432-9090 BBS (408) 943-1431 CIS GO GENOA Web http://www.genoasys.com

# **Matrox Graphics, Inc.**

Phone (514) 969-6300 BBS (514) 685-6008 CIS GO MATROX

# **Media Vision**

Phone (510) 770-8600 BBS (510) 770-0527 CIS GO MEDIAVISION Web http://www.mediavis.com

#### **Micro-Labs, Inc.**

Phone (214) 234-5842 CIS GO TSENG

#### **Mirage Multimedia Computers**

Phone (800) 228-3349

BBS (310) 301-4542

Web http://www.lainet.com/mirage

# **miro Computer Products, Inc.**

Phone (415) 855-0940 BBS (415) 855-9944

CIS GO MIRO

### **Nth Graphics**

Phone (800) 624-7552 BBS (512) 832-1962

# **Number Nine Visual Technology Corp.**

Phone (617) 674-0009 BBS (617) 862-7502 CIS GO NINE FTP ftp.nine.com Web http://www.nine.com

#### **Orchid Technology**

Phone (510) 683-0300 BBS (510) 683-0327 CIS GO ORCHID Web http://www.netscape.orchid.com

# **Power Pixel Technologies**

Phone (408) 748-0246 BBS (408) 748-0688

# **PraeoTek, Inc (VidTech)**

Phone (612) 785-9717 BBS (612) 780-8033

#### **SPiDER Graphics, Inc.**

Phone (408) 526-0535 BBS (408) 526-1219

# **STB Systems, Inc.**

Phone (214) 234-8750 BBS (214) 437-9615 CIS GO STB FTP ftp.stb.com Web http://www.stb.com

# **TechWorks**

Phone (512) 794-8533 BBS (512) 794-9329

## **UMAX**

Phone (800) 562-0311 BBS (510) 651-2610

#### **VideoLogic**

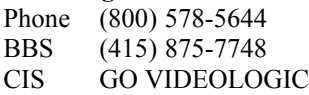

# **Western Digital Corp.**

Phone (714) 932-5000 BBS (714) 753-1234

### **13 CD-ROM DRIVE MANUFACTURERES**

The following table is provided for your convenience, and is as accurate as possible at the date of this writing (August 1995). Please contact your CD-ROM or SCSI card manufacturer for the latest information on drivers.

#### **Aztech Labs, Inc.**

Phone (510) 623-8988 BBS (510) 623-8933 Web http://www.aztechca.com FTP ftp.aimnet.com /pub/users/aztech

### **Chinon America, Inc.**

Phone (310) 533-0274 BBS (310) 320-4160

#### **Computer Connections**

Phone (800) 438-5336 BBS (617) 275-5075

#### **Fidelity International Technologies**

Phone (908) 417-2230 BBS (908) 417-1663

### **LG Electronics (GoldStar Technologies)**

Phone (210) 816-2000

### **Liberty Systems, Inc.**

Phone (800) 774-5044 BBS (408) 243-2882

### **Media Vision, Inc.**

Phone (510) 770-8600 BBS (510) 770-0527 CIS GO MEDIAVISION Web http://www.mediavis.com

#### **Micro Solutions, Inc.**

Phone (800) 890-7227 BBS (815) 756-9100

### **Micro Design International**

Phone (800) 228-0891

#### **Mitsumi Electronics Corp.**

Phone (800) 648-7864 BBS (408) 970-0700

#### **NEC Technologies**

Phone (800) 632-4636 BBS (508) 635-4705 Web http://www.nec.com

#### **Pioneer New Media Technologies, Inc.**

Phone (800) 444-6784

BBS (310) 835-7980

# **Plextor**

Phone (800) 886-3935 BBS (408) 986-1569 CIS GO CDROM

# **Reveal Computer Products, Inc.**

Phone (800) 473-8325 BBS (818) 713-8188 CIS GO REVEAL Web http://www.reveal.com

# **Sony Electronics, Inc.**

Phone (800) 326-9551 BBS (408) 955-5107

# **Toshiba America Information Systems**

Phone (714) 457-0777 BBS (714) 837-8864

### **Wearnes Peripherals Corp.**

Phone (408) 423-1888 BBS (408) 432-1884